Installation Instructions P2621JH-EN REV A | 2023-12

# Cleco

### **S168722**

**Tool Service Interface Package**

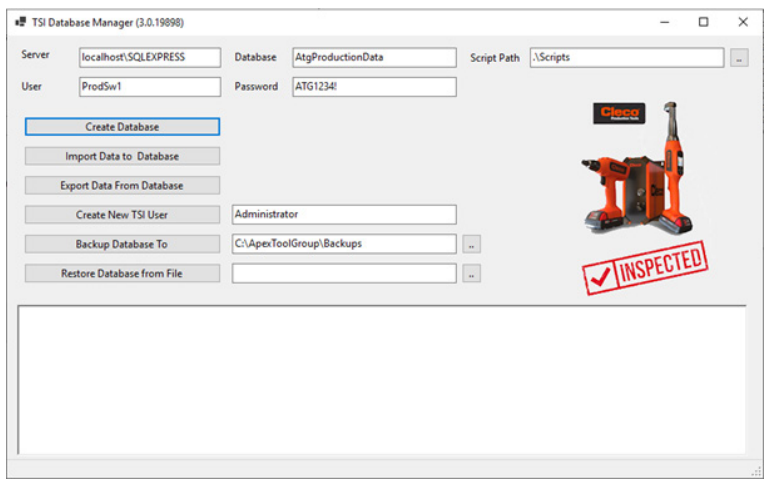

**For additional product information visit our website at www.clecotools.com**

Copyright © 2023 Apex Brands, Inc. All rights reserved.

### **Disclaimer**

Apex Tool Group reserves the right to modify, supplement, or improve this document or the product without prior notice.

### **Trademark**

Cleco is a registered trademark of Apex Brands, Inc.

### **Apex Tool Group**

670 Industrial Drive Lexington, SC 29072 USA

Manufacturer **Apex Tool Group GmbH** Industriestraße 1 73463 Westhausen Germany

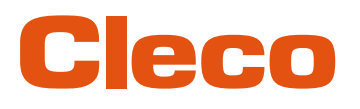

### **Content**

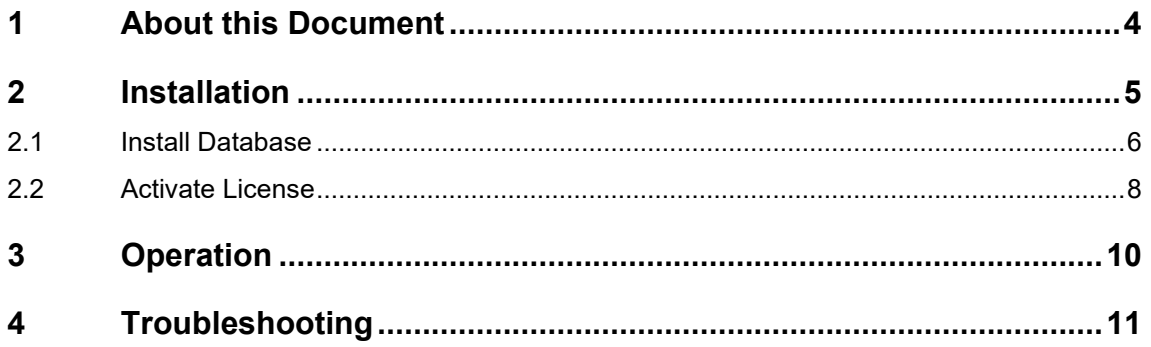

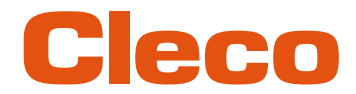

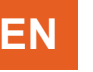

## **EN <sup>1</sup> About this Document**

<span id="page-3-0"></span>This document is intended for qualified employees responsible for installation and maintenance (administrators, maintenance technician, service).

It contains information

- about installation
- about configuration and function.
- about the software: V 3.1.0

The original language of this document is German.

### **Other Documents**

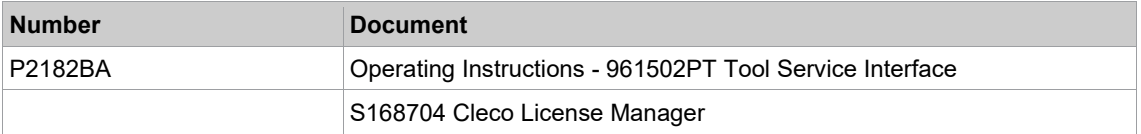

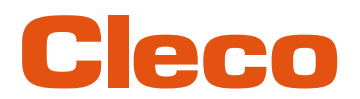

### **EN <sup>2</sup> Installation**

<span id="page-4-0"></span>The software package contains programs for configuring the database and activating the *Tool Service Interface* software. *Tool Service Interface* is used to read, write or copy data from transducers or tool memories.

The package contains the following software:

- ATG WebApi Service
- TSI Database Manager
- Microsoft SQL Server 2019 (64-bit)
- Tool Service Interface (961502PT)
- Cleco License Manager 2 (S168704)

### **System Requirements**

The following requirements have to be met to install the software package *Tool Service Interface* (TSI):

- Operating system: Windows 10 or newer (64 bit)
- Installed main memory: at least 8 GByte
- Free hard disk space: at least 20 GByte
- The user needs administration rights for installation
- Port 7205 needs to be enabled (check firewall settings if necessary)

### **Installation**

The *Tool Service Interface* software package is supplied as an executable installation file.

- InstallTSIBundle.exe
- InstallTSIBundle.wixpdb
- 1. Copy the installation files to any folder on the laptop/PC.
- 2. Start the installation process by double-clicking on the file *InstallTSIBundle.exe.*

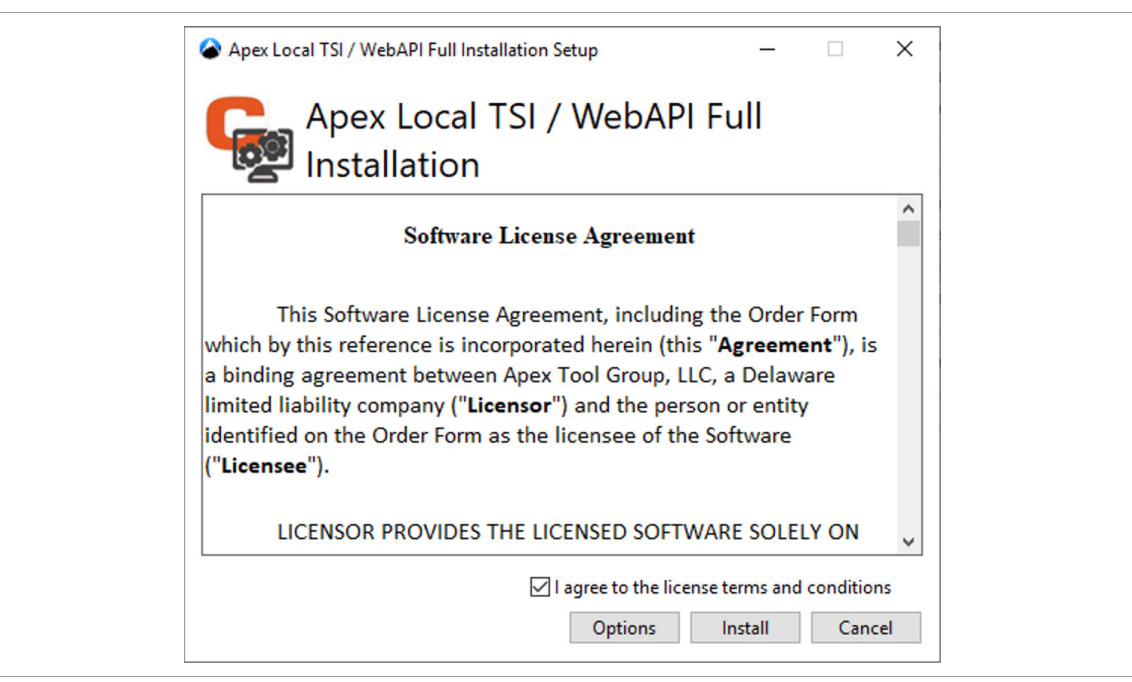

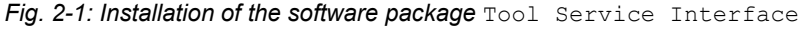

- 3. Agree to the license terms and start the installation with <Install>.
	- $\triangleright$  The remaining installation steps are carried out automatically.

The following components will be installed (if not already installed):

- Microsoft SQL Server 2019 (64-bit)
- ATG WebApi Service (Windows Dienst auf Port7205)
- Microsoft .Net Runtime 6.0.25-win (x64)
- Microsoft ASP.NET Core 6.0.25 Shared Framework (x64)
- Microsoft Windowsdesktop Runtime 6.0.25 (x64)
- **EN** Microsoft Windowsdesktop Runtime 6.0.25 (x86)
	- Cleco License Manager 2
	- TSI Database Manager
	- **Tool Service Interface**

### **Deinstallation**

- Use "Add or remove programs" to remove the following programs:
- Apex Local TSI/WebAPI (entfernt ATG WebApi Service and TSI Database Manager)<br>- Microsoft SQL Server 2019 (64-bit)
	- Microsoft SQL Server 2019 (64-bit)<br>- Tool Service Interface (961502PT)
	- Tool Service Interface (961502PT)

### **2.1 Install Database**

<span id="page-5-0"></span>When installing the *Tool Service Interface*, a Microsoft SQL Server Express instance (localhost\SQLEXPRESS) was already installed on the laptop/PC.

► To set up the SQL database, start *TSI Database Manager* by double-clicking on the desktop link. In a standard installation, the input fields *Server*, *Database*, *User*, *Password* and *ScriptPath* are already filled in correctly.

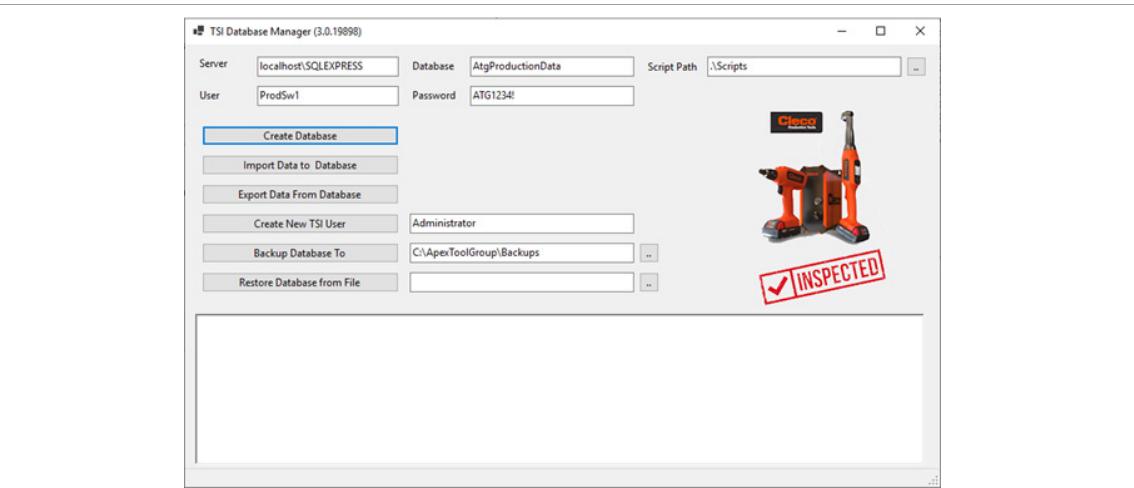

*Fig. 2-2: TSI Database Manager*

### **Create Database Schema**

This is only required for the first installation. 1 ► To create the database schema for the database *AtgProductionData* on the SQL server instance

- *localhost\SQLEXPRESS*, press <Create Database>.
	- After successful installation, the following is displayed in the *Progress* output window:

*Fig. 2-3: Database created successfully*

If a database with the database name *AtgProductionData* is already installed on this SQL server instance, a confirmation to delete the database is requested:

**2**

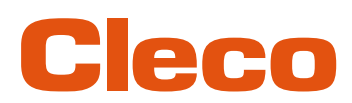

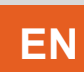

**2**

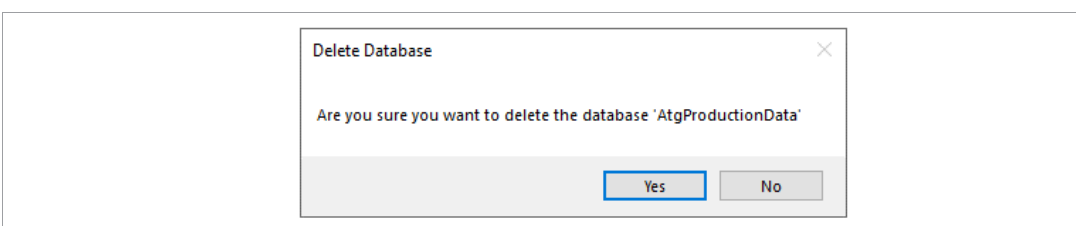

*Fig. 2-4: Database is already installed on the SQL server instance*

Confirm this message with <Yes> delete the existing database, or press <No> to cancel the process.

### **Importing data into database**

- ► To import the data for *Tool Service Interface* into the database *AtgProductionData*, press <Import Data to Database>.
	- $\triangleright$  Importing the data takes several minutes, depending on the performance of the computer.
	- The progress of the tables already imported is displayed in the *Progress* output window.
	- Once the data has been successfully imported, the following is displayed in the *Progress* output window:

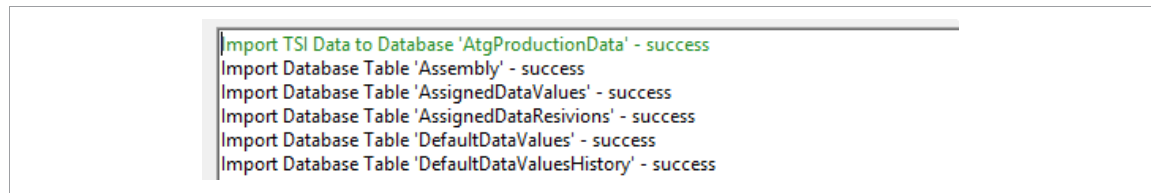

*Fig. 2-5: Data successfully imported into database*

### <span id="page-6-0"></span>**Creating User for Tool Service Interface**

To use the *Tool Service Interface*software, the user currently logged on to the laptop/PC has to be entered in the TSI database. The authorized users are stored in the database in the *User* table. A separate entry needs to be added for each user.

If the user currently logged on is not known to the *Tool Service Interface* software the following error message is displayed:

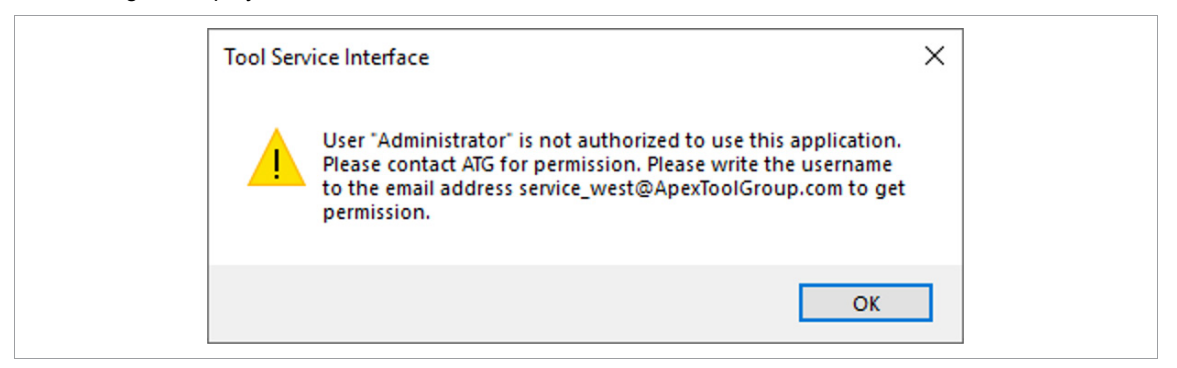

*Fig. 2-6: User not recognized*

### **Creating new user in database**

- ► Enter an username and press <Create New TSI User>.
	- $\triangleright$  If the user has been successfully created, the following is displayed in the *Progress* output window:

| Insert User 'Administrator' into TSI Database 'AtgProductionData - successfully' |
|----------------------------------------------------------------------------------|
|----------------------------------------------------------------------------------|

*Fig. 2-7: new user in database created successfully*

If a user with this username is already stored in the database, a error message is displayed.

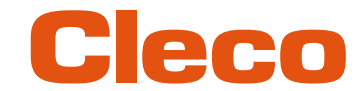

**2**

### **EN 2.2 Activate License**

<span id="page-7-0"></span>*Tool Service Interface* is activated with a license via the S168704 *Cleco License Manager* software.

- 1. To license the *Tool Service Interface* software, double-click on the desktop link to start the *Cleco License Manager 2* software.
	- $\triangleright$  The licenses already installed are displayed.

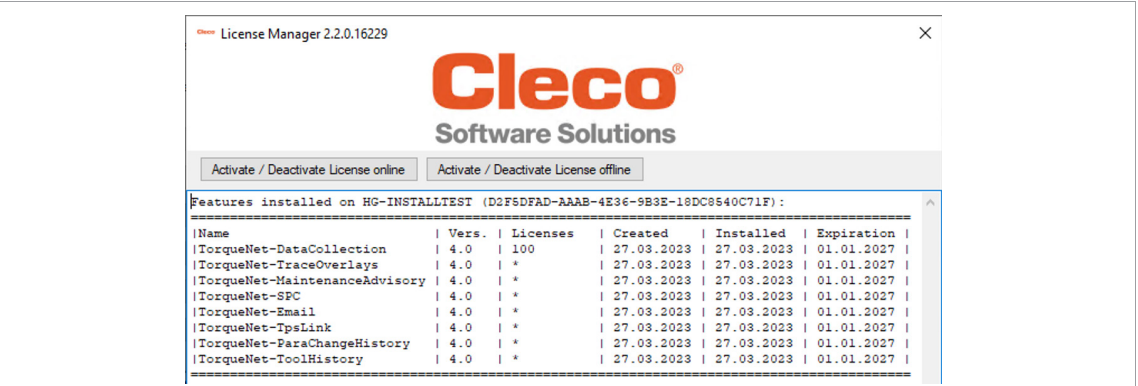

### *Fig. 2-8: License Manager*

2. To activate the *Tool Service Interface* software, press <Activate / Deactivate License online>. This requires an Internet connection on the laptop/PC.

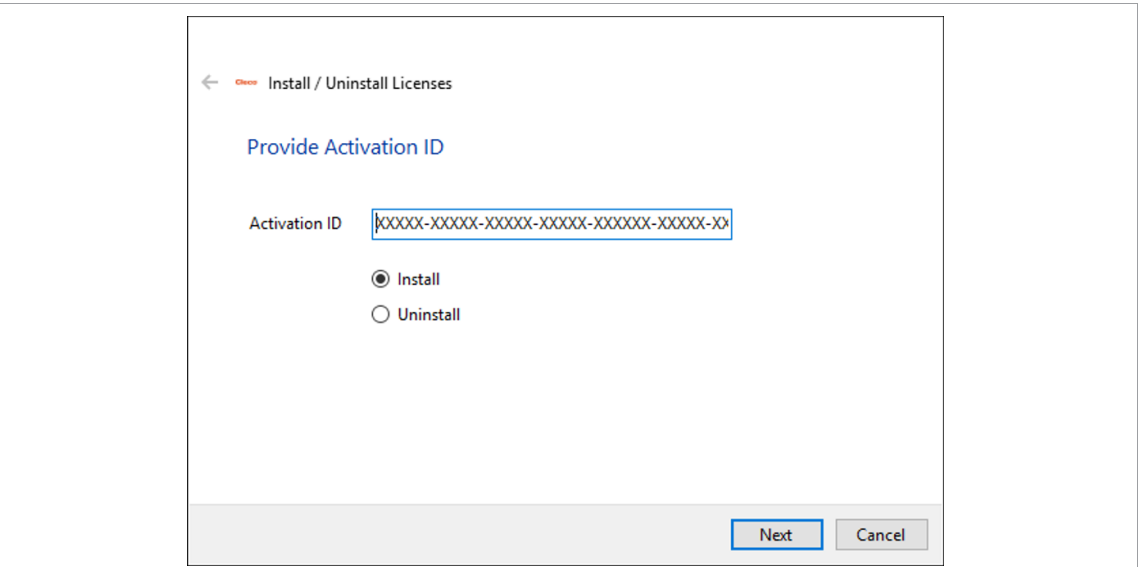

*Fig. 2-9: Activation ID*

- 3. Enter the activation key sent by email in the *Activation ID* input field and confirm with <Next>.
	- The *Tool Service Interface* software is registered on the *Cleco License Server*.
	- The registration process is displayed in the *Progress* output window.
- 4. To complete the licensing, press <Finish>.
	- The installed *Tool Service Interface* licenses are displayed in the *Cleco License Manager*.

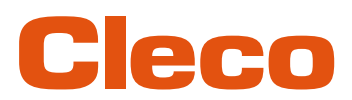

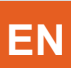

**2**

| Owo License Manager 2.2.0.16229                                              |         |                                       |                                                |  |
|------------------------------------------------------------------------------|---------|---------------------------------------|------------------------------------------------|--|
|                                                                              |         |                                       | Cleco                                          |  |
|                                                                              |         | <b>Software Solutions</b>             |                                                |  |
| Activate / Deactivate License online                                         |         | Activate / Deactivate License offline |                                                |  |
| Features installed on HG-INSTALLTEST (D2F5DFAD-AAAB-4E36-9B3E-18DC8540C71F): |         |                                       |                                                |  |
| <b>Name</b>                                                                  |         | Vers.   Licenses                      | Installed<br>Expiration<br>Created             |  |
| ITsi-CounterReset                                                            | 2.0     | $1 - k$                               | 05.05.2023  <br>29.11.2023  <br>01.01.2026     |  |
| Tsi-MemoryEdit                                                               | 2.0     | $\mathbf{r}$                          | 29.11.2023   01.01.2026<br>29.11.2023          |  |
| Tsi-LegacyTools                                                              | 1, 2, 0 | $\mathbf{r}$                          | 29.11.2023   29.11.2023  <br>01.01.2026        |  |
| ITsi-CellCoreTools                                                           | 1, 2, 0 | $1 - 2$                               | 29.11.2023   29.11.2023<br>01.01.2026          |  |
| <b>ITsi-CellTekTools</b>                                                     | 1, 2, 0 | $1 - k$                               | 29.11.2023   29.11.2023   01.01.2026           |  |
| <b>ITsi-NeoTekTools</b>                                                      | 1, 2, 0 | $\mathbf{r}$                          | 29.11.2023  <br>$29.11.2023$ $1$<br>01.01.2026 |  |
| <b>Tsi-BtsiTools</b>                                                         | 2.0     | $\mathbb{R}$                          | 29.11.2023   29.11.2023  <br>01.01.2026        |  |
| ITsi-RdTools                                                                 | 2.0     | $1 - k$                               | 29.11.2023   29.11.2023   01.01.2026           |  |
| Tsi-LiveWireTools                                                            | 2.0     | 1. *                                  | 29.11.2023  <br>29.11.2023  <br>01.01.2026     |  |
| Tsi-LiveWireMeasurementSystems  2.0                                          |         | $1 - x$                               | 29.11.2023   29.11.2023  <br>01.01.2026        |  |
| ITsi-Motors                                                                  | 2.0     | $\mathbf{r}$                          | 29.11.2023<br>29.11.2023  <br>01.01.2026       |  |
| ITsi-CounterSet                                                              | 2.0     | $1 - k$                               | 29.11.2023   29.11.2023   01.01.2026           |  |

*Fig. 2-10:* Tool Service Interface *licenses installed*

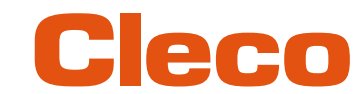

# **EN <sup>3</sup> Operation**

<span id="page-9-0"></span>► Start the *Tool Service Interface* software by double-clicking on the desktop link.

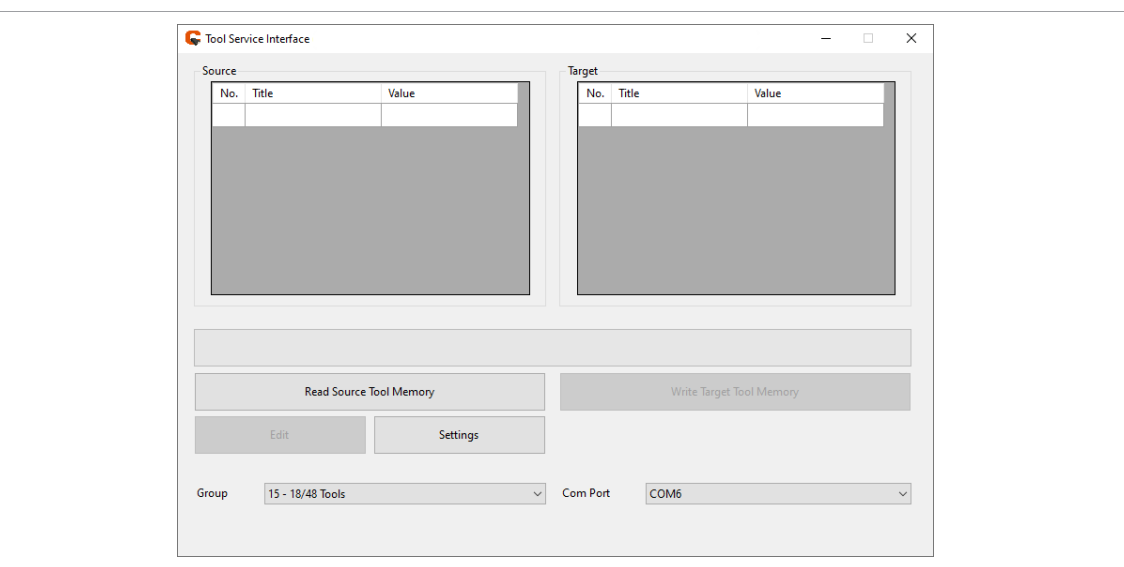

*Fig. 3-1: Tool Service Interface start screen*

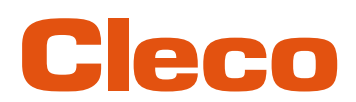

# **EN <sup>4</sup> Troubleshooting**

<span id="page-10-0"></span>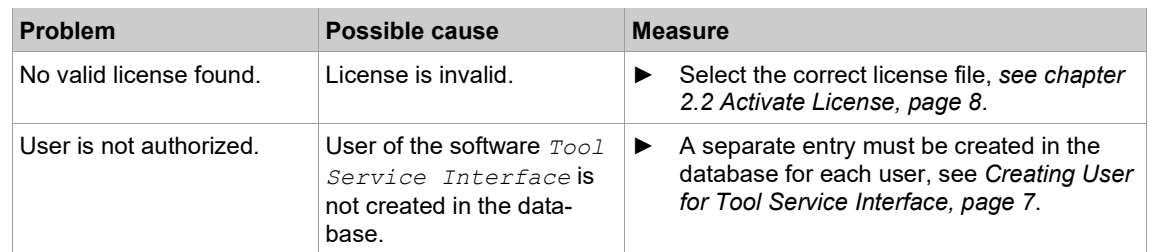

### POWER TOOLS SALES & SERVICE CENTERS

Please note that all locations may not service all products.

Contact the nearest Cleco® Sales & Service Center for the appropriate facility to handle your service requirements.

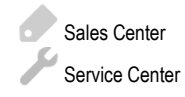

### NORTH AMERICA | SOUTH AMERICA

**DETROIT, MICHIGAN** Apex Tool Group 2630 Superior Court Auburn Hills, MI 48236 Phone: +1 (248) 393-5644 Fax: +1 (248) 391-6295

### **LEXINGTON,**

**SOUTH CAROLINA** Apex Tool Group 670 Industrial Drive Lexington, SC 29072 Phone: +1 (800) 845-5629 Phone: +1 (919) 387-0099 Fax: +1 (803) 358-7681

#### **MEXICO** Apex Tool Group Vialidad El Pueblito #103 Parque Industrial Querétaro Querétaro, QRO 76220 **Mexico** Phone: +52 (442) 211 3800 Fax: +52 (800) 685 5560

### EUROPE | MIDDLE EAST | AFRICA

**FRANCE** Apex Tool Group SAS 25 Avenue Maurice Chevalier - ZI 77330 Ozoir-La-Ferrière France Phone: +33 1 64 43 22 00 Fax: +33 1 64 43 17 17

### ASIA PACIFIC

**AUSTRALIA** Apex Tool Group 519 Nurigong Street, Albury NSW 2640 Australia Phone: +61 2 6058 0300

### **GERMANY** Apex Tool Group GmbH

Industriestraße 1 73463 Westhausen **Germany** Phone: +49 (0) 73 63 81 0 Fax: +49 (0) 73 63 81 222

**CHINA**

Apex Power Tool Trading (Shanghai) Co., Ltd. 2nd Floor, Area C 177 Bi Bo Road

Pu Dong New Area, Shanghai China 201203 P.R.C. Phone: +86 21 60880320 Fax: +86 21 60880298

#### **HUNGARY** Apex Tool Group Hungária Kft. Platánfa u. 2 9027 GyörHungary Phone: +36 96 66 1383 Fax: +36 96 66 1135

**INDIA** Apex Power Tool Trading Private Limited Gala No. 1, Plot No. 5 S. No. 234, 235 & 245 Indialand Global Industrial Park Taluka-Mulsi, Phase I Hinjawadi, Pune 411057 Maharashtra, India Phone: +91 020 66761111

### **JAPAN**

Apex Tool Group Japan Korin-Kaikan 5F, 3-6-23 Shibakoen, Minato-Ku, Tokyo 105-0011, JAPAN Phone: +81-3-6450-1840 Fax: +81-3-6450-1841

**KOREA**

Apex Tool Group Korea #1503, Hibrand Living Bldg., 215 Yangjae-dong, Seocho-gu, Seoul 137-924, Korea Phone: +82-2-2155-0250 Fax: +82-2-2155-0252

# eeo

**Apex Tool Group, LLC** Phone: +1 (800) 845-5629 Phone: +1 (919) 387-0099 Fax: +1 (803) 358-7681 www.ClecoTools.com www.ClecoTools.de